## **LIBRARY**

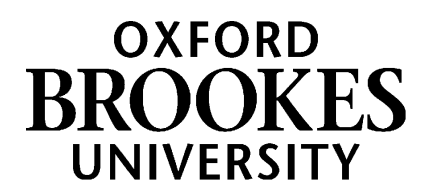

## **Bookmarking an EBSCOhost journal article in Aspire**

- 1. Start by going to Aspire (via Reading Lists on the Library home page, or direct to <https://brookes.rl.talis.com/index.html> ) and signing in as usual with your Brookes staff number and password (see *Getting started with Aspire*).
- 2. Find the journal article on our Library databases e.g. Academic Search Complete, Business Source Complete, Education Research Complete; or find the journal title via the Journal Titles tab on Library Search, and work your way through to the journal article you want
- 3. Click on the **article title** to see the **abstract and full text option** and **copy the article Permalink** so you can use it in Step 6 below (if a permalink option is not available just use the web address)

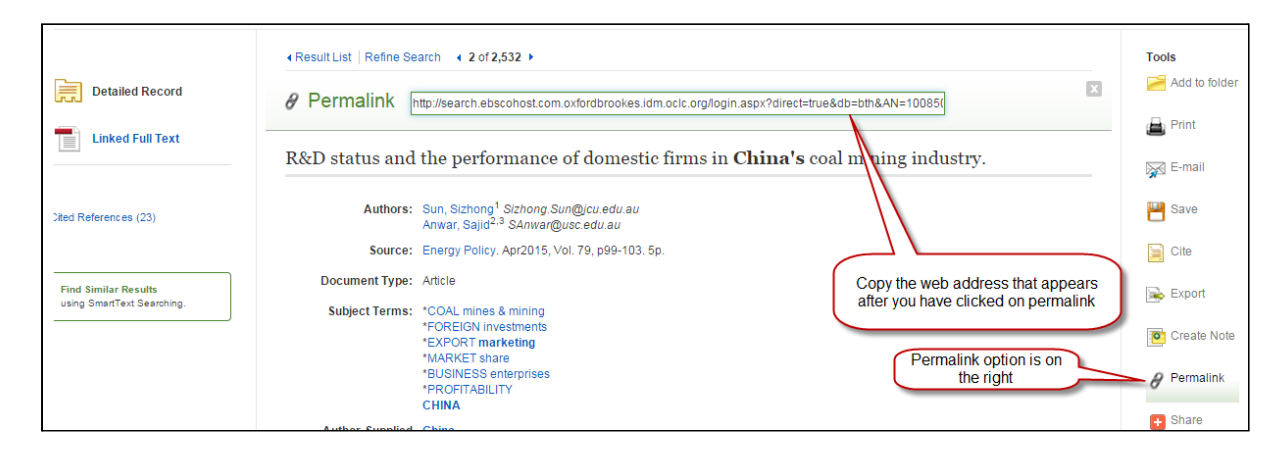

- 4. Now click the blue bookmarking icon on your bookmarks toolbar. (If you don't have this installed yet, go back to the *Getting started with Aspire* guide for instructions.)
- 5. The next screen contains the details of the article and a 'Is part of Journal' tab.

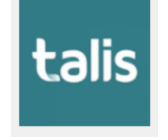

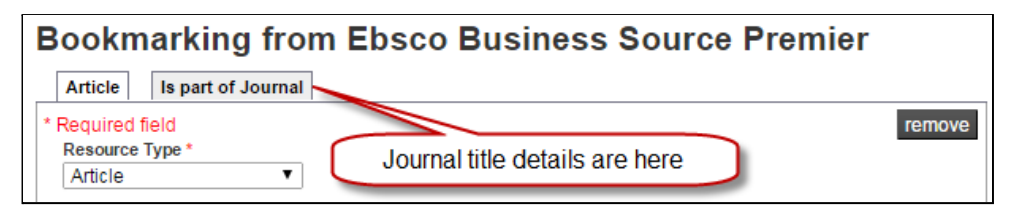

6. **Add a web address field** if not already there, and paste in the permalink or web address so students go **via Brookes Login to get full text access**:

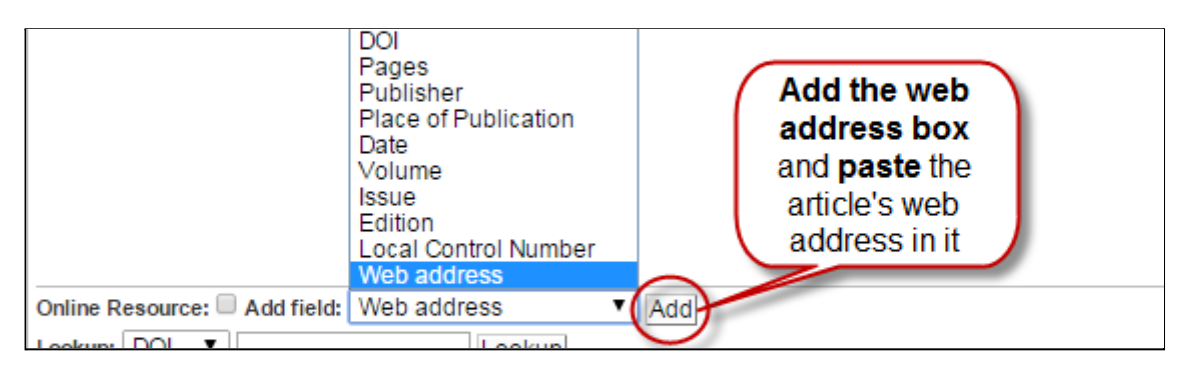

## WWW.BROOKES.AC.UK/LIBRARY *Now turn over...*

## **LIBRARY**

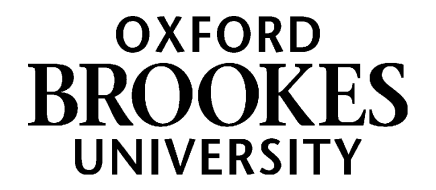

7. Make sure the 'Online Resource' box is ticked, and ensure it links to the Web address or permalink you added (**not** the DOI or the Open URL, as these do not always work)

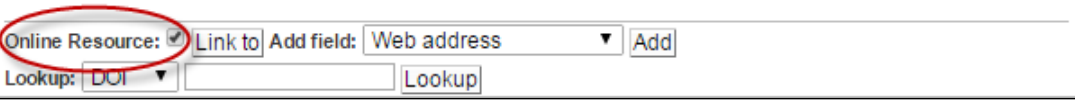

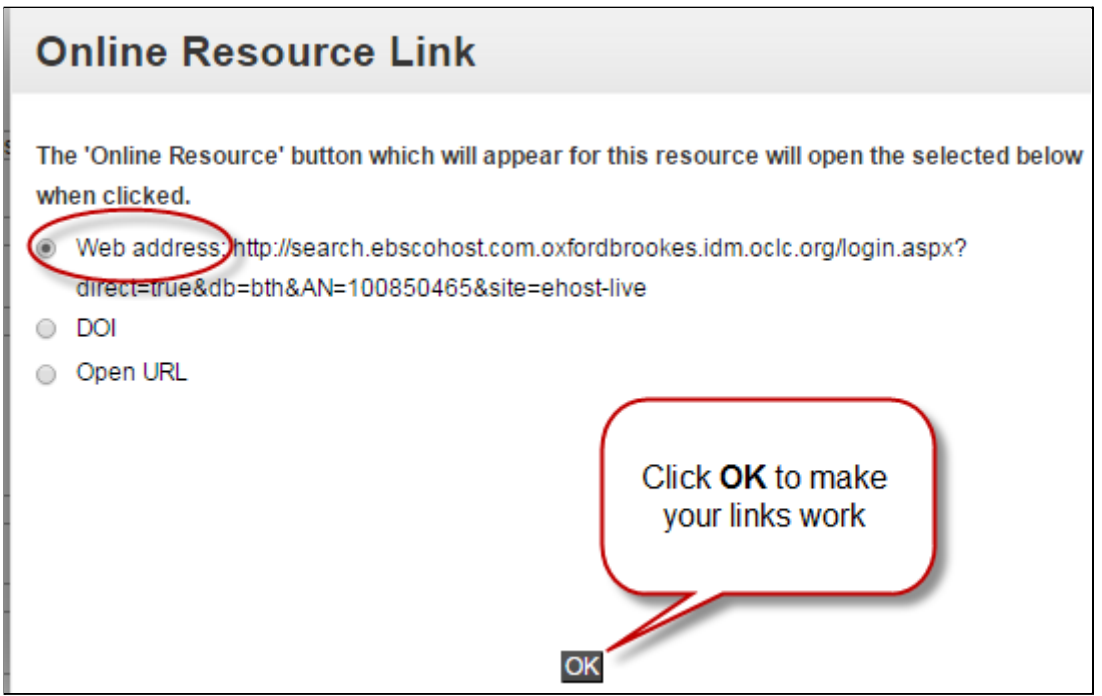

- 8. Finally, click **Create.**
- 9. When you've bookmarked everything you want, go into your list and use ADD RESOURCE to add the items where you want them. Don't forget to **Publish**!

Aspire home page: [brookes.rl.talis.com/index.html](https://brookes.rl.talis.com/index.html) Aspire help guides: [bit.ly/aspirehelp](https://bit.ly/aspirehelp) Moodle course: [bit.ly/aspiremoodle](https://bit.ly/aspiremoodle)